## **MULTIPLE CHOICE QUESTIONS (MCQS) - INSTRUCTIONS FOR SPEAKERS**

## **Submitting Your Questions**

- **1.** Review the Royal College MCQ Guidelines found [here.](https://canadiancriticalcaresociety.wildapricot.org/resources/Documents/GuidelinesforDevelopmentMCQRoyalCollege.pdf)
- **2.** Speakers must prepare a minimum of 5 MCQs. Once you have prepared your questions, download the MCQ submission template found [here.](https://canadiancriticalcare.org/resources/Documents/2021%20CCCR/CCCR%20MCQ%20Template.csv) This document will be used for merging your MCQs into the online system Poll Everywhere.

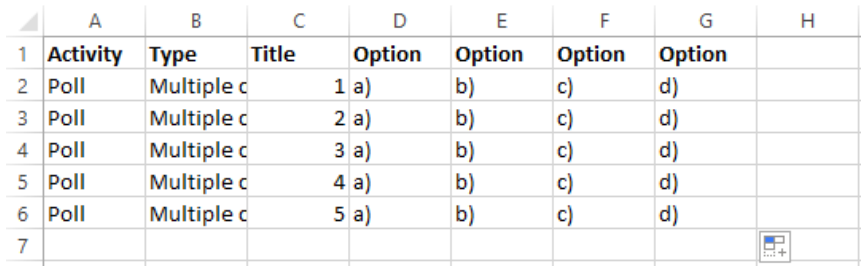

- a. Each line on the spreadsheet is one question
- b. Column C: "Title" = your questions
- c. Columns D through G: "Option" = possible answers
- **3.** Input one question per row in Column C. Input each possible answer in the same row as the pertaining question. For example:

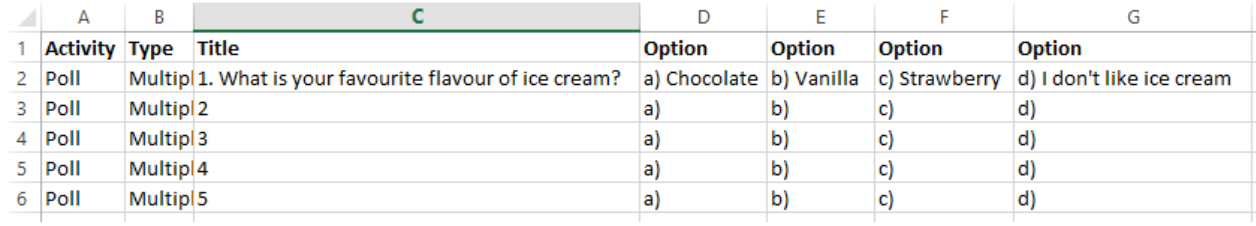

**4.** Indicate the correct answer by putting 3 asterisks (\*\*\*) in front of the correct answer, like so:

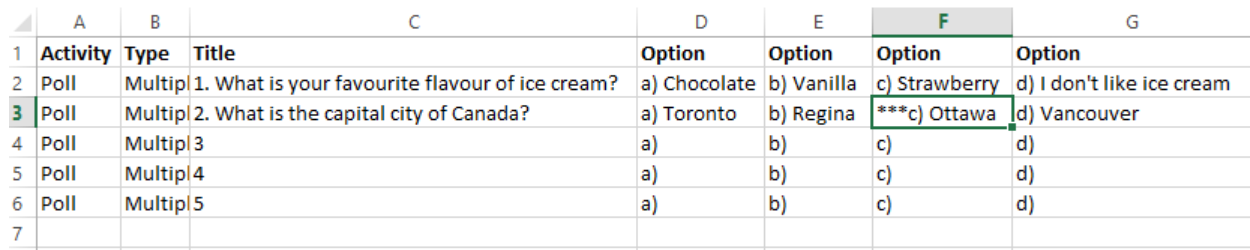

The asterisks will not appear in the onscreen poll when merged.

**5.** If you require more than 5 questions, follow the same format in another row. If you require more than 4 possible answers, insert another "Option" column.

- **6.** Check that all of your questions are error/typo free as they will be merged exactly as they appear in the spreadsheet.
- **7.** When you are satisfied with your questions, save the document as a **CSV (comma delimited)** file with your name in the file name. Ex. "CCCR MCQ – John Smith"

The following message will likely appear. Always click "Yes"

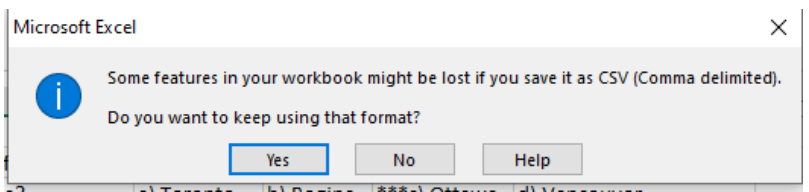

**8.** Email your CSV file to [events@secretariatcentral.com](mailto:events@secretariatcentral.com)

## **Inserting Questions into Your Presentation**

1. **DO NOT** insert your MCQs into your PowerPoint presentation. Instead, insert the question placeholders **found here** where you want the questions to be asked.

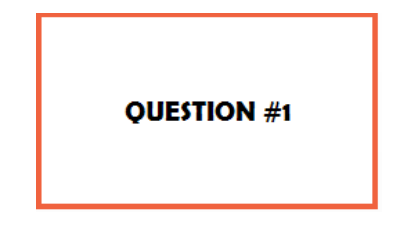

You can insert these slides by:

- a. copy and pasting the text from the placeholder onto a blank slide OR
- b. Click the "Insert" tab. Click arrow below "New Slide" and select "Reuse Slides…" Click browse and select the placeholder file from your Downloads.